Microsoft Windows Server 2012 pour les systèmes Dell PowerEdge Informations importantes

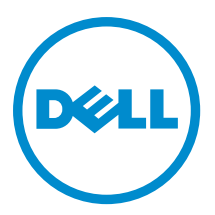

## <span id="page-1-0"></span>Remarques, précautions et avertissements

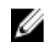

REMARQUE : Une REMARQUE indique des informations importantes qui peuvent vous aider à mieux utiliser l'ordinateur.

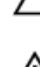

PRÉCAUTION : Une PRÉCAUTION indique un risque de dommage matériel ou de perte de données et vous indique comment éviter le problème.

AVERTISSEMENT : Un AVERTISSEMENT indique un risque d'endommagement du matériel, de blessure corporelle ΛN ou de mort.

#### **©** 2012 Dell Inc.

Marques utilisées dans ce document : Dell™, le logo Dell, Dell Boomi™, Dell Precision™ , OptiPlex™, Latitude™, PowerEdge™, PowerVault™, PowerConnect™, OpenManage™, EqualLogic™, Compellent™, KACE™, FlexAddress™, Force10™ et Vostro™ sont des marques de Dell Inc. Intel®, Pentium®, Xeon®, Core® et Celeron® sont des marques déposées d'Intel Corporation aux États-Unis et dans d'autres pays. AMD® est une marque déposée et AMD Opteron™, AMD Phenom™ et AMD Sempron™ sont des marques d'Advanced Micro Devices, Inc. Microsoft®, Windows®, Windows Server®, Internet Explorer®, MS-DOS®, Windows Vista® et Active Directory® sont des marques ou des marques déposées de Microsoft Corporation aux États-Unis et/ou dans d'autres pays. Red Hat® et Red Hat® Enterprise Linux® sont des marques déposées de Red Hat, Inc. aux États-Unis et/ou dans d'autres pays. Novell® et SUSE® sont des marques déposées de Novell Inc. aux États-Unis et dans d'autres pays. Oracle® est une marque déposée d'Oracle Corporation et/ou de ses filiales. Citrix®, Xen®, XenServer® et XenMotion® sont des marques ou des marques déposées de Citrix Systems, Inc. aux États-Unis et/ou dans d'autres pays. VMware®, Virtual SMP®, vMotion®, vCenter® et vSphere® sont des marques ou des marques déposées de VMware, Inc. aux États-Unis ou dans d'autres pays. IBM® est une marque déposée d'International Business Machines Corporation.

2012 - 11

Rev. A02

# Table des matières

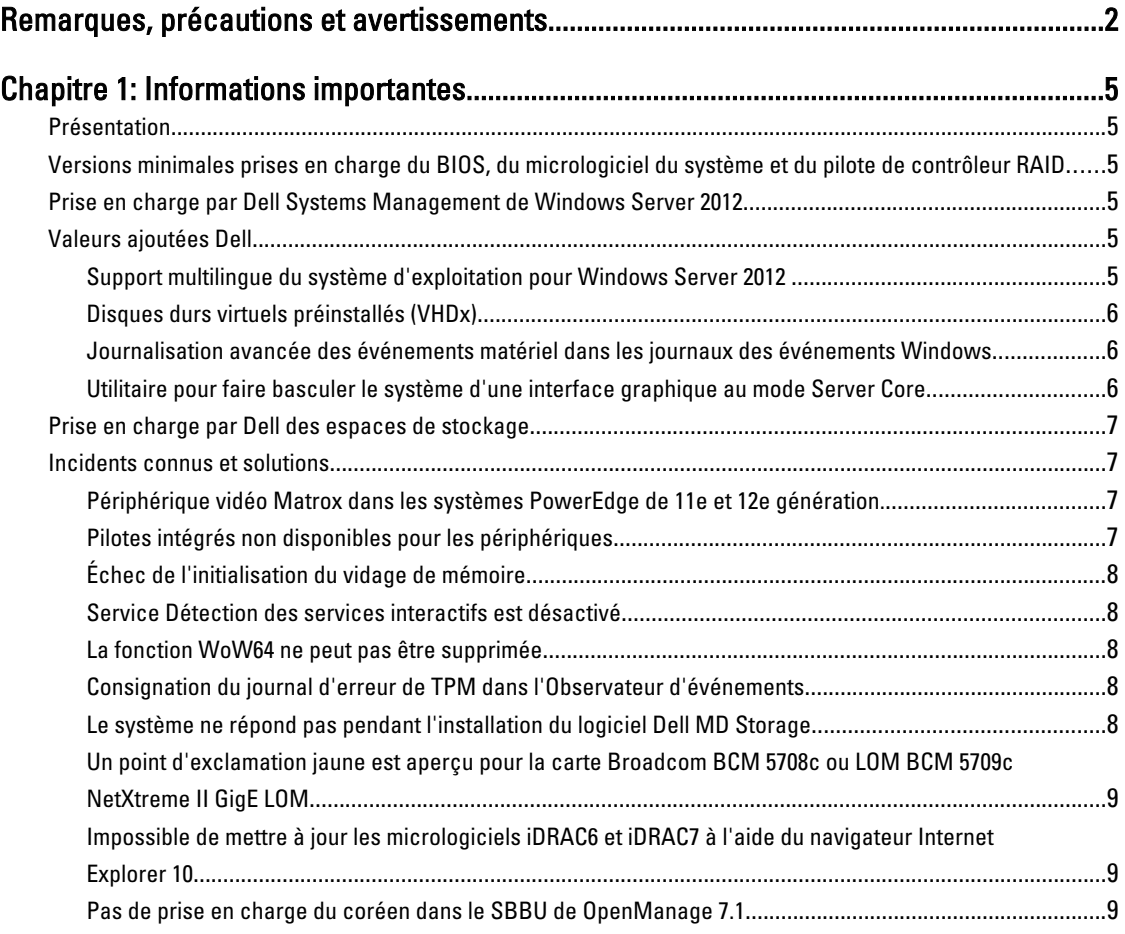

## <span id="page-4-0"></span>Informations importantes

### Présentation

Ce document présente des informations importantes sur Microsoft Windows Server 2012 pour les systèmes Dell PowerEdge.

PRÉCAUTION : Lors de la configuration initiale de votre système, nous vous conseillons vivement de télécharger et d'installer les derniers correctifs et service packs disponibles sur le site Web support.microsoft.com.

### Versions minimales prises en charge du BIOS, du micrologiciel du système et du pilote de contrôleur RAID

Pour obtenir la liste des versions minimales prises en charge du BIOS, du micrologiciel du système et du pilote de contrôleur RAID, reportez-vous à la page en.community.dell.com/techcenter/os-applications/w/wiki/3868.dell-biossupport-for-windows-server-2012.aspx.

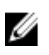

REMARQUE : Les adaptateurs RAID de logiciel PERC (Dell PowerEdge RAID Controller) S100, PERC S110 et PERC S300 ne sont pas pris en charge avec Windows Server 2012.

### Prise en charge par Dell Systems Management de Windows Server 2012

Dell Systems Management version 7.1 offre une prise en charge limitée de Windows Server 2012, alors que Dell Systems Management version 7.2 offre une prise en charge totale et les derniers pilotes pour Windows Server 2012. Pour installer votre système d'exploitation avec Dell Systems Management, utilisez le média Dell Systems Management Tools and Documentation (Documentation et outils de gestion des systèmes Dell).

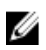

REMARQUE : Pour obtenir plus d'informations sur Dell Systems Management, reportez-vous à la documentation Dell OpenManage à l'adresse support.dell.com/manuals. Pour l'installation du système d'exploitation à l'aide du média Dell Systems Management Tools and Documentation, voir Installing Microsoft Windows Server 2012 (Installation de Microsoft Windows Server 2012) à l'adresse support.dell.com/manuals.

## Valeurs ajoutées Dell

La section suivante répertorie les valeurs ajoutées fournies à la livraison du produit.

### Support multilingue du système d'exploitation pour Windows Server 2012

Avec la sortie de Windows Server 2012, les systèmes Dell sont fournis avec une interface multilingue du système d'exploitation proposant une liste de langues. Lorsque vous démarrez le système pour la première fois ou que vous réinstallez le système d'exploitation à l'aide du support fourni par Dell, vous pouvez sélectionner la langue souhaitée.

Grâce au nouveau support multilingue du système d'exploitation, vous avez la possibilité de réinstaller le système d'exploitation dans la langue de votre choix.

Pour déployer le système d'exploitation à l'aide du support DVD multilingue :

1. Démarrez à l'aide du support du système d'exploitation.

L'écran Language Selection (Sélection de la langue) s'affiche.

<span id="page-5-0"></span>2. Sélectionnez la langue de votre choix et poursuivez.

REMARQUE : Le chinois simplifié et le chinois traditionnel sont fournis sur des DVD distincts.

### Disques durs virtuels préinstallés (VHDx)

Si vous sélectionnez enable hyper-v role (rôle Hyper-V activé) à l'adresse dell.com, un fichier de disque dur virtuel (VHDx) du système d'exploitation pré-installé vous est fourni. Vous pouvez utiliser le fichier VHDX avec Hyper-V afin de créer des machines virtuelles (MV) sur des systèmes physiques, soumis à des restrictions de licences classiques de Microsoft (deux pour Standard et illimitée pour Datacenter). Pour obtenir plus d'informations sur les termes de la licence, reportez-vous au *Contrat de licence de l'utilisateur final* fourni avec votre produit.

Pour activer la MV créée à l'aide du fichier sysprep VHDx, utilisez la clé du produit virtuel située sur l'autocollant du Certificat d'authenticité (COA) collé sur le système. Vous pouvez effectuez des mises à jour de sécurité à l'aide des méthodes habituelles avant de mettre le système en environnement de production.

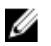

REMARQUE : Nous vous recommandons de créer un fichier de sauvegarde du fichier VHDx. Dell ne donne pas de fichier de remplacement en cas de perte ou de dommage. Le fichier situé à l'emplacement C:\Dell\_OEM\VHD vous permet de sélectionner la langue appropriée pendant le processus d'installation. Le cas échéant, le fichier VHDx peut être converti d'un type dynamique en un type fixe.

Pour obtenir plus d'information sur les fichiers VHD/VHDx et sur leur utilisation dans la configuration Hyper-V, reportezvous à l'article Windows Server 2012: Convert VHD to VHDX using Hyper-V Manager (Windows Server 2012 : Conversion de VHD vers VHDX à l'aide d'Hyper-V Manager) à l'adresse blogs.technet.com et à l'article Hyper-V Virtual Hard Disk Format Overview (Présentation du formatage du disque dur virtuel Hyper-V) à l'adresse technet.microsoft.com ou à d'autres articles correspondants à l'adresse support.microsoft.com.

#### Journalisation avancée des événements matériel dans les journaux des événements **Windows**

Pour une plus grande surveillance, le système est configuré afin de récupérer les événements matériel depuis le journal des événements du système BMC. Ces événements fournissent des informations liées au matériel dans les journaux des événements Windows.

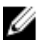

REMARQUE : Cette option n'est pas disponible avec les éditions Windows Server 2012 Essentials et Windows Server 2012 Foundation.

Sélectionnez Hardware Events Log (Journal des événements matériel) situé sous Applications and Services Logs (Journaux des applications et des services) dans l'Observateur d'événements Windows pour afficher les événements matériel. Cette fonction requiert le démarrage du service Collecteur d'événements de Windows et peut être gérer depuis le dossier Abonnements dans l'Observateur d'événements.

Pour obtenir plus d'informations sur la fonction de journalisation des événements matériel, reportez-vous à l'article How to configure event subscription to pull BMC SEL events into the event logs in Windows Server 2008 (Comment configurer l'abonnement aux événements pour insérer les événements SEL BMC dans les journaux des événements dans Windows Serveur 2008) à l'adresse support.microsoft.com.

### Utilitaire pour faire basculer le système d'une interface graphique au mode Server Core

Un module PowerShell DellTools.psm1, situé dans le dossier C:\Dell\_OEM, est fourni pour vous aider dans les tâches de base. Le module comprend une fonction qui vous permet de configurer le système en mode Server with a GUI (Serveur avec une interface utilisateur graphique) puis de le convertir en mode Server Core et de placer le système en environnement de production. Cette fonction peut également être utilisée pour revenir vers l'interface graphique afin de configurer ou dépanner le système.

<span id="page-6-0"></span>Les étapes détaillées de l'utilisation de ce module complémentaire sont fournies lors du premier démarrage du système. Pour des raisons de sécurité, la règle d'exécution du script PowerShell est définie sur restricted (restreint) par défaut et doit être modifiée pour autoriser les scripts à s'exécuter sur le système. Il est recommandé de définir à nouveau cette règle sur *restricted* (restreint) après avoir terminer l'exécution de vos scripts. Pour obtenir plus d'informations sur la manière de modifier la règle d'exécution, reportez-vous à l'article *Set-ExecutionPolicy* (Définir une règle d'exécution) à l'adresse technet.microsoft.com ou aux autres articles correspondants à l'adresse support.microsoft.com.

- Pour utiliser le module fourni, lors de l'invite de commande élevée Windows PowerShell, saisissez la commande suivante et appuyez sur <Entrée> : Import-Module -Name C:\Dell OEM\DellTools.psm1
- Pour afficher la liste des commandes disponibles, saisissez la commande suivante et appuyez sur <Entrée> : Get-Command –Module DellTools
- Pour convertir un serveur en mode d'interface graphique au mode Server Core, saisissez la commande suivante et appuyez sur <Entrée> : et-GUI –Mode Core.

REMARQUE : Ce script doit être testé avec toutes vos applications et rôles Server Core pris en charge avant d'être utilisé dans un environnement de production.

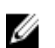

REMARQUE : Ce script n'est pas disponible avec les éditions Windows Server 2012 Foundation et Windows Server 2012 Essentials.

### Prise en charge par Dell des espaces de stockage

Il n'est pas recommandé de configurer les espaces de stockage sur le matériel Dell car ils ne sont pas pris en charge.

PRÉCAUTION : L'utilisation des espaces de stockage sur du matériel non pris en charge peut augmenter le risque de perte de données car les notifications d'échec matériel et le basculement du matériel peuvent ne pas survenir comme prévu.

### Incidents connus et solutions

Cette section contient des information sur les problèmes généraux rencontrés et les solutions et correctifs correspondants applicables à Microsoft Windows Server 2012.

### Périphérique vidéo Matrox dans les systèmes PowerEdge de 11e et 12e génération.

Les serveurs Dell PowerEdge de 11e et 12e génération sont livrés avec un périphérique vidéo Matrox intégré. Pour optimiser l'affichage sur votre serveur, il est recommandé d'utiliser le pilote graphique le plus récent disponible à l'adresse support.dell.com

### Pilotes intégrés non disponibles pour les périphériques

Description Des pilotes intégrés ne sont pas disponibles pour ces périphériques :

- Le logiciel PCIe SSD pour la 12ème génération des systèmes PowerEdge
- Le contrôleur de communication simple PCI du périphérique du jeu de puces Intel Romley pour la 12ème génération des systèmes PowerEdge
- Broadcom 57 800 jusqu'à deux BT de 10 Go
- Broadcom 57 810 jusqu'à deux rNDC BT de 1 Go et 10 Go

### <span id="page-7-0"></span>Solution : Pour les pilotes les plus récents, reportez-vous à la page en.community.dell.com/ techcenter/os-applications/w/wiki/3872.dell-out-of-box-driver-support-for-windowsserver-2012.aspx.

Téléchargez ces pilotes dans la section Drivers and Downloads (Pilotes et téléchargements) à l'adresse support.dell.com.

### Échec de l'initialisation du vidage de mémoire

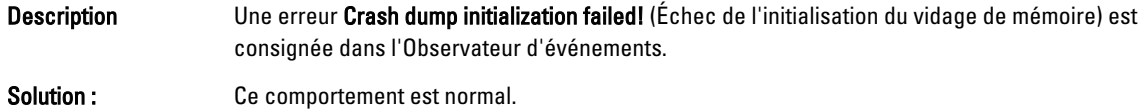

#### Service Détection des services interactifs est désactivé

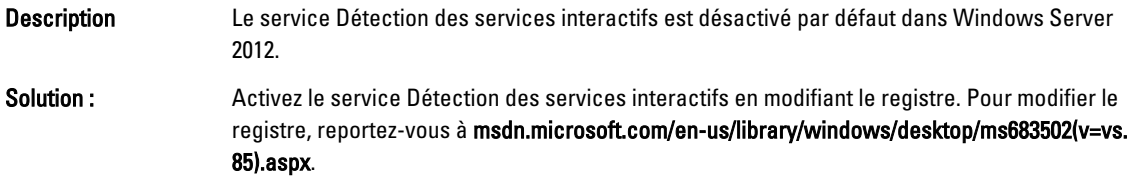

### La fonction WoW64 ne peut pas être supprimée

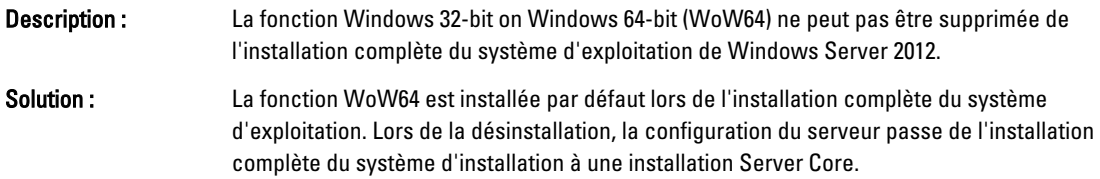

### Consignation du journal d'erreur de TPM dans l'Observateur d'événements

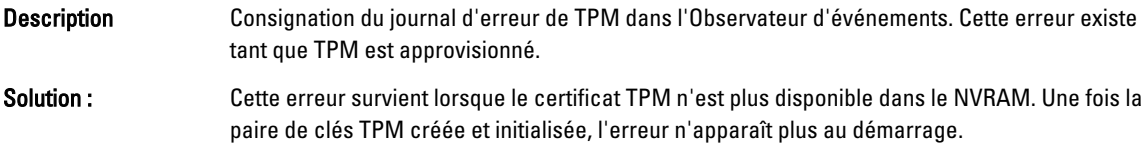

### Le système ne répond pas pendant l'installation du logiciel Dell MD Storage

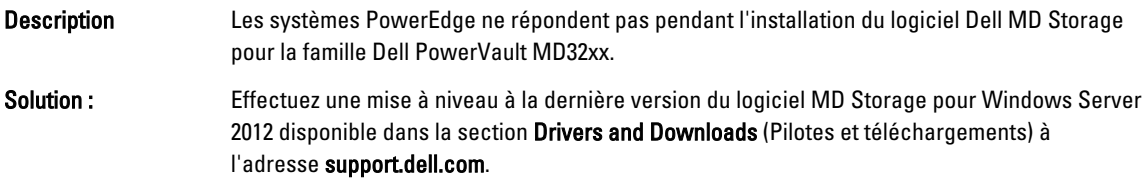

#### <span id="page-8-0"></span>Un point d'exclamation jaune est aperçu pour la carte Broadcom BCM 5708c ou LOM BCM 5709c NetXtreme II GigE LOM

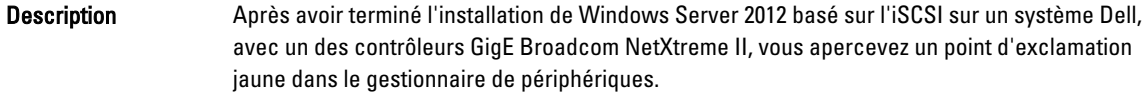

Solution : Pour supprimer le point d'exclamation jaune :

- 1. Désinstallez les pilotes réseau.
- 2. Pour faire une nouvelle analyse, exécutez l'option Scan for hardware changes (Rechercher les modifications sur le matériel) du Gestionnaire de périphériques Windows.

Le Gestionnaire de périphériques effectue une nouvelle analyse et trouve ces périphériques. Il installe automatiquement les pilotes puisqu'ils sont natifs au système d'exploitation.

#### Impossible de mettre à jour les micrologiciels iDRAC6 et iDRAC7 à l'aide du navigateur Internet Explorer 10

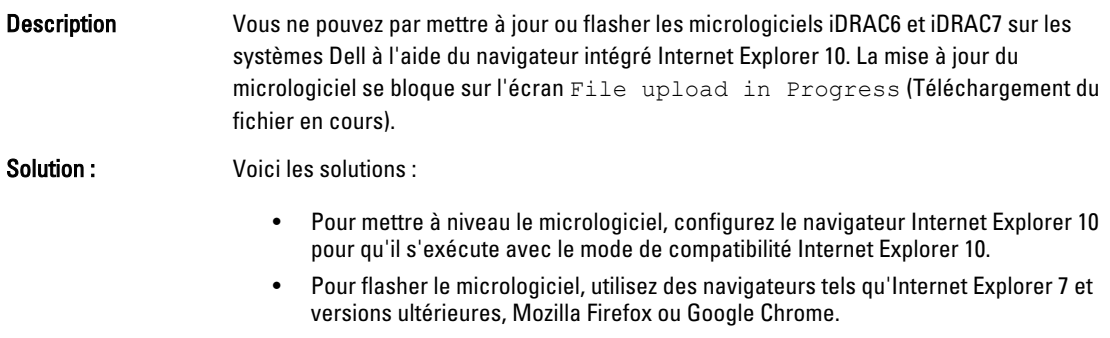

Ce problème sera résolu dans le code iDRAC de la prochaine version du micrologiciel.

### Pas de prise en charge du coréen dans le SBBU de OpenManage 7.1

.

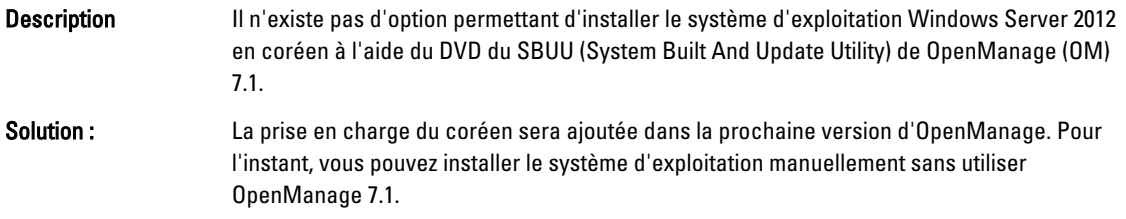